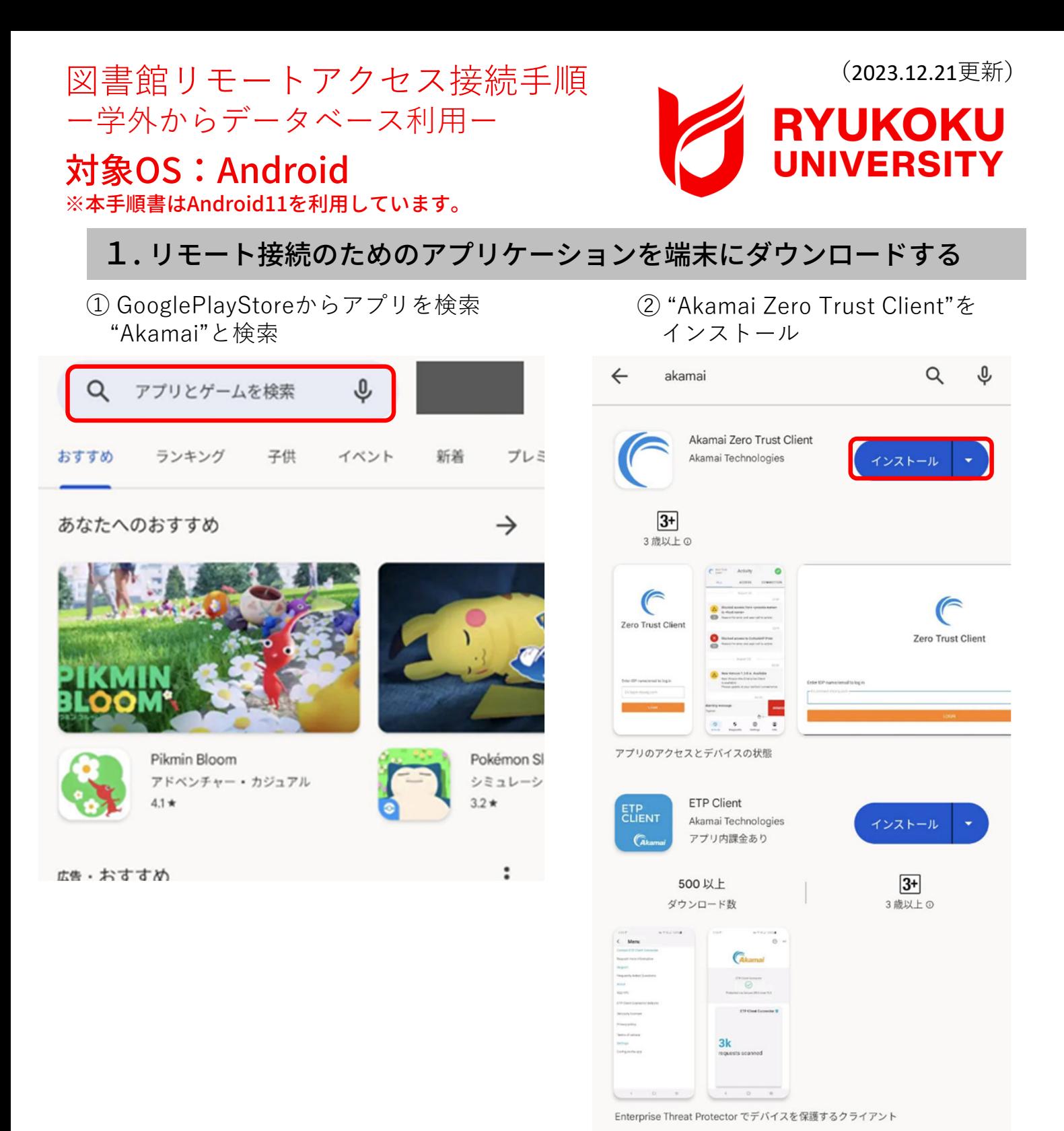

## 2. リモートアクセスに接続する

①選択したアプリケーションを開く

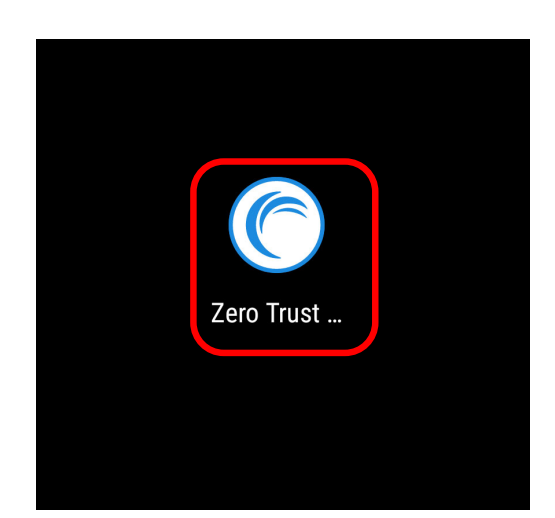

② "Enter IDP name/email to log in"へ ( **ruzg-library.login.go.akamai**access.com) を入力し、"LOGIN"をタップ

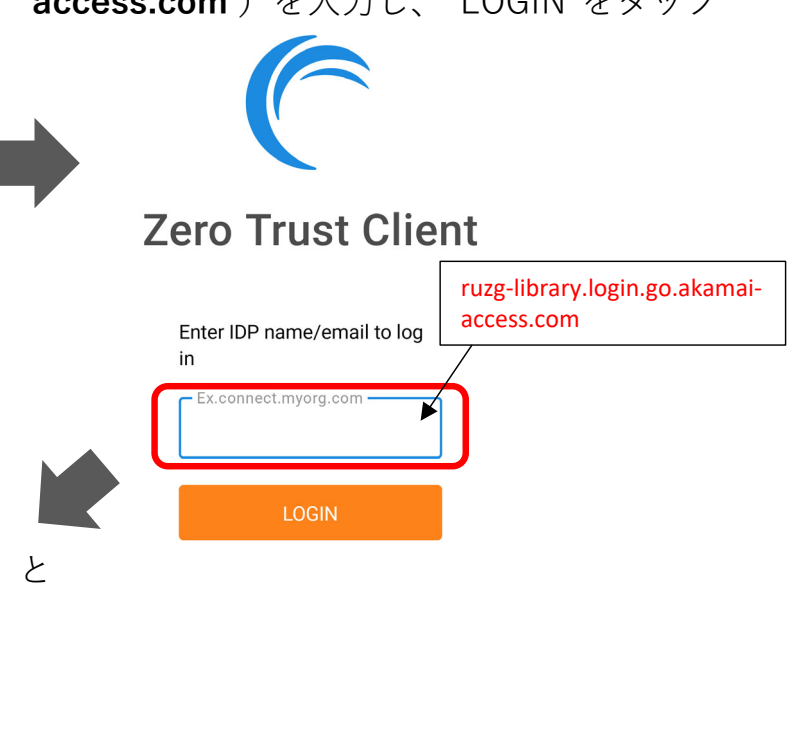

③サインイン画面が表示されるので、 「全学統合認証ID@mail.ryukoku.ac.jp」と パスワードを入力しサインインする。

全学統合認証ID@mail.ryukoku.ac.jpのメールアト

全学統合認証ID@mail.ryukoku.ac.jpとパス ーラードでサインインしてください。 サインイ<br>フードでサインインしてください。 サインイ<br>ン方法 ※パスワード変更ルール:英大文字・ 英小文字·数字·記号のうち3種類以上かつ8

次へ

RYUKOKU UNIVERSITY

アカウントにアクセスできない場合

文字以上の組み合わせ

○ サインインオプション

サインイン

## ※「詳細情報が必要」と表示される場合があります。 設定については、ポータルサイト>情報環境> マニュアル>**「Microsoft365」を利⽤した各種 認証について** をご確認ください。

④接続リクエストの画⾯で"OK"をタップ ⑤画⾯右上のアイコンがグリーンになり、

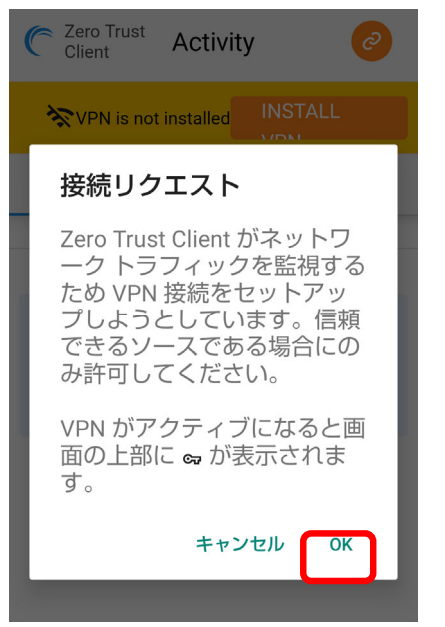

リモート接続が完了。

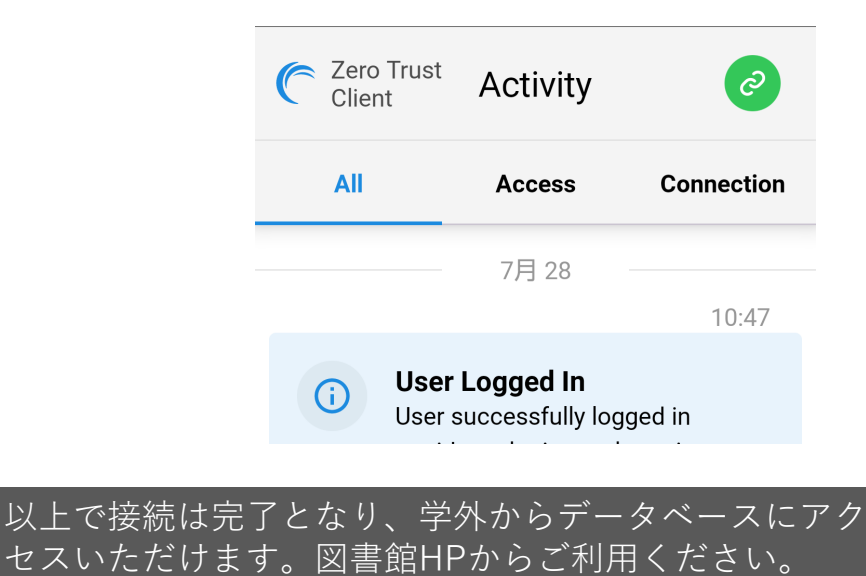

## 3.リモートアクセスを切断する

① 画⾯右上のグリーンのアイコンをタップし、 "Log Out"をタップする。

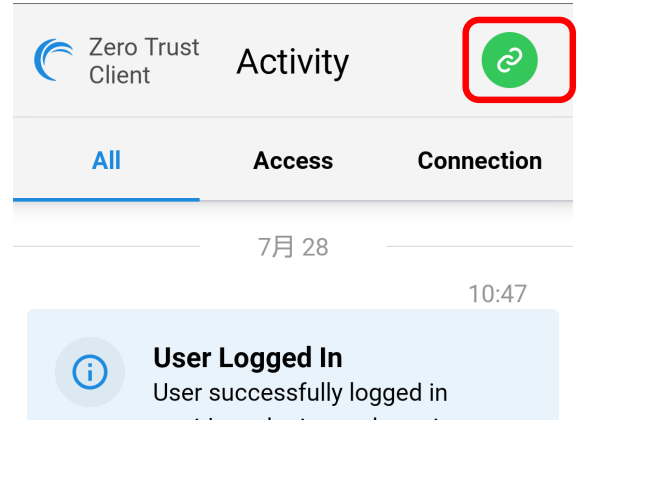

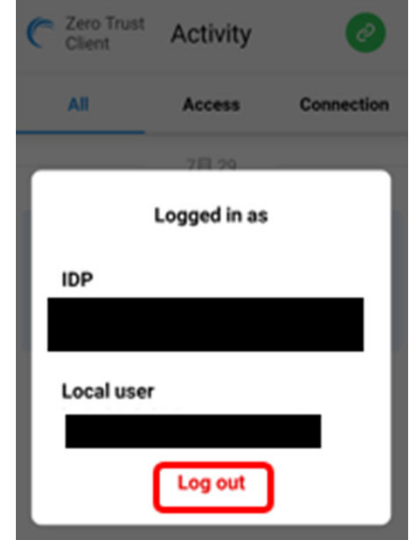

## 【参考】 2回目以降の接続方法

「2. リモートアクセスに接続する 」の⼿順で操作いただくとリモート接続されます。過去に接続 したことがある場合、「 Akamai Zero Trust Client | を起動後、サーバ入力した情報が保存されてい ます。< 2 ( ruzg-library.login.go.akamai-access.com ) 入力が省略できます>

○本マニュアルに記載の画面表示などは、ご利用環境によって異なる場合があります。また、マニュアルは、 変更する場合があります。

○クライアントソフトのインストールや操作方法など本マニュアルに記載の内容、データベースに繋がら ないなどのお問い合わせは、情報メディアセンターにメールでお問い合わせいただくか、各キャンパスの 情報メディアセンター窓⼝にてお問合せください。 ・情報メディアセンター E‐mail:onlinesupport@ml.ryukoku.ac.jp

○各データベースの利用等に関するお問い合わせは、各キャンパスの図書館にお問い合わせください。